# 3D PRESENTER TUTORIAL

708.714.2550 www.redesignedminds.com

Now, if you are like me, I suppose you are bored with those ubiquitous CBT presenters captured as still/frozen poses, who make a face of disapproval when you get an answer incorrect. But what if you could spruce up your development with live interactive 3D presenters? There is no need to model and animate characters from scratch when you could use premade 3D characters developed by companies like **Moriscopy** and turn your training into instant immersion. Here is a quick guide that incorporates a 3D presenter in Adobe After Effects.

### **3D CHARACTER:**

#### 1. DUAL EXPLAINER JENNY NAVY SUIT

### **MORISCOPY:**

Purchase the animated character (s) from Moriscopy at \$19/-

#### 2. VOICE OVER RECORDING

### **NARRATION**

Record voice over.

# 3. MOV ALPHA CHANNEL CHARACTERS

### **ALREADY ANIMATED**

These characters from Moriscopy are already animated with full gestures, for example, my character came with 16 poses, 8 with mouth shut, the other 8 as exact duplicates with mouth movements.

# 4. ADOBE AFTER EFFECTS IMPORT THE FILES

Import the mov files into Adobe After Effects and place them in the timeline

Step 4 screenshot on the next page...

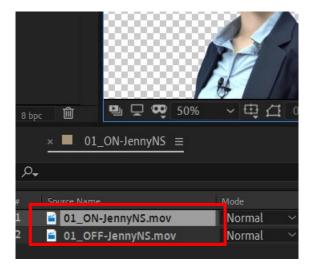

### 5. VOICE FILE

## PLACE A VOICE FILE INTO THE TIMELINE

Open the voice waveform and then match the silent areas with the OFF.mov (no talking), and the active waveform with the ON.mov (talking). For example, the highlighted area below shows the OFF states matched precisely.

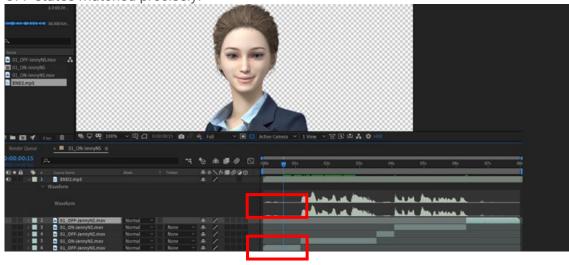

What the guys at Moriscopy have done is animated a moving mouth that 'fakes' what you have voiced, giving you the illusion that the character is really talking, but it's just a moving mouth.

Step 5 screenshot continued on the next page...

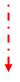

The image below shows the ON states matched precisely.

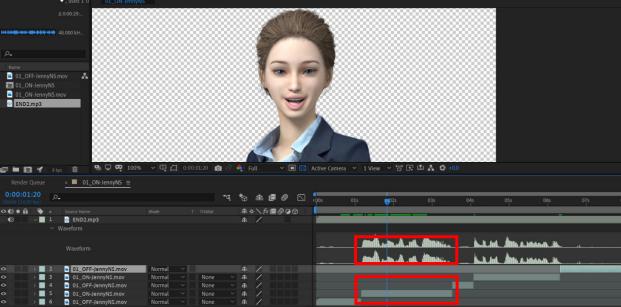

### 6. CAUTION!

## **RAZOR SHARP IN-POINTS AND OUT-POINTS**

One thing to watch out for is rough transitions. For example, if a single in-point frame overlays an out-point of a preceding layer, you will notice a glitchy abrupt transition from OFF to ON, making your character look sloppy, so pay attention to those cut points.

### 7. RENDER

### **MP4 FORMAT**

Render the desired format, and you are all set.

I hope this tutorial was helpful. If you have questions, contact me at <a href="mailto:info@redesignedminds.com">info@redesignedminds.com</a>. Thank you.